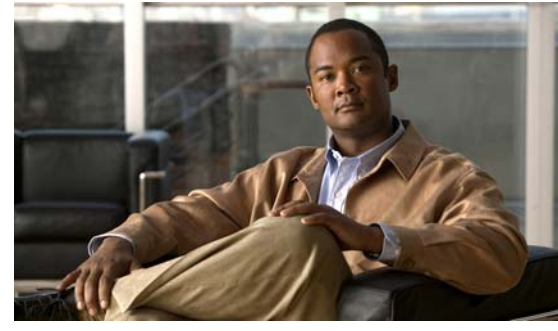

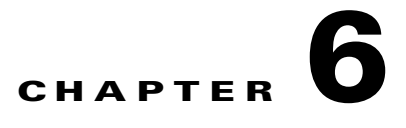

# **VSB Backup and Recovery**

This chapter describes how to backup and recover a VSB, and includes the following sections:

- [Information About VSB Backup and Recovery, page](#page-0-0) 6-1
- **•** [Guidelines and Limitations, page](#page-0-1) 6-1
- **•** [Configuring VSB Backup and Restoration, page](#page-1-0) 6-2
- **•** [Verifying the Backup and Recovery, page](#page-15-0) 6-16
- [Additional References, page](#page-16-0) 6-17
- **•** [Feature History for Export and Import, page](#page-17-0) 6-18

# <span id="page-0-0"></span>**Information About VSB Backup and Recovery**

You can create a backup copy of a VSB and store it remotely to use as a recovery mechanism or when you need to move a VSB between Cisco Nexus Virtual Services Appliances.

[Figure](#page-2-0) 6-1 shows the process for backing up and recovering a VSB.

# <span id="page-0-1"></span>**Guidelines and Limitations**

The following are guidelines and limitations to use when backing up and recovering a VSB:

- Multiple export files may be created with this process. Do not change the file suffix for numbering purposes. If you change the prefix for one file, then you must change it for all.
- **•** You must shut down the VSB before creating the file to export.
- **•** The bootflash: export-import directory must be empty prior to either creating an export file or copying the file back from external storage.
- **•** Configuration files do not have enough information to re-create a VSM.
- **•** For periodic backups, VSB should be exported once (after connecting to vCenter Server) and only the VSM configuration should be periodically backup.

# <span id="page-1-0"></span>**Configuring VSB Backup and Restoration**

This section includes the following topics and procedures:

- **•** [Flowchart: Backing Up and Restoring a VSB Configuration, page](#page-2-1) 6-3
- **•** [Exporting a Backup VSB Configuration, page](#page-3-0) 6-4
- **•** [Importing a VSB Backup File, page](#page-7-0) 6-8
- **•** [Recovering a VSM with a Backup Configuration File, page](#page-10-0) 6-11

# <span id="page-2-1"></span>**Flowchart: Backing Up and Restoring a VSB Configuration**

You can use the following process for backing up and restoring a VSB configuration.

<span id="page-2-0"></span>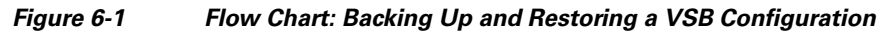

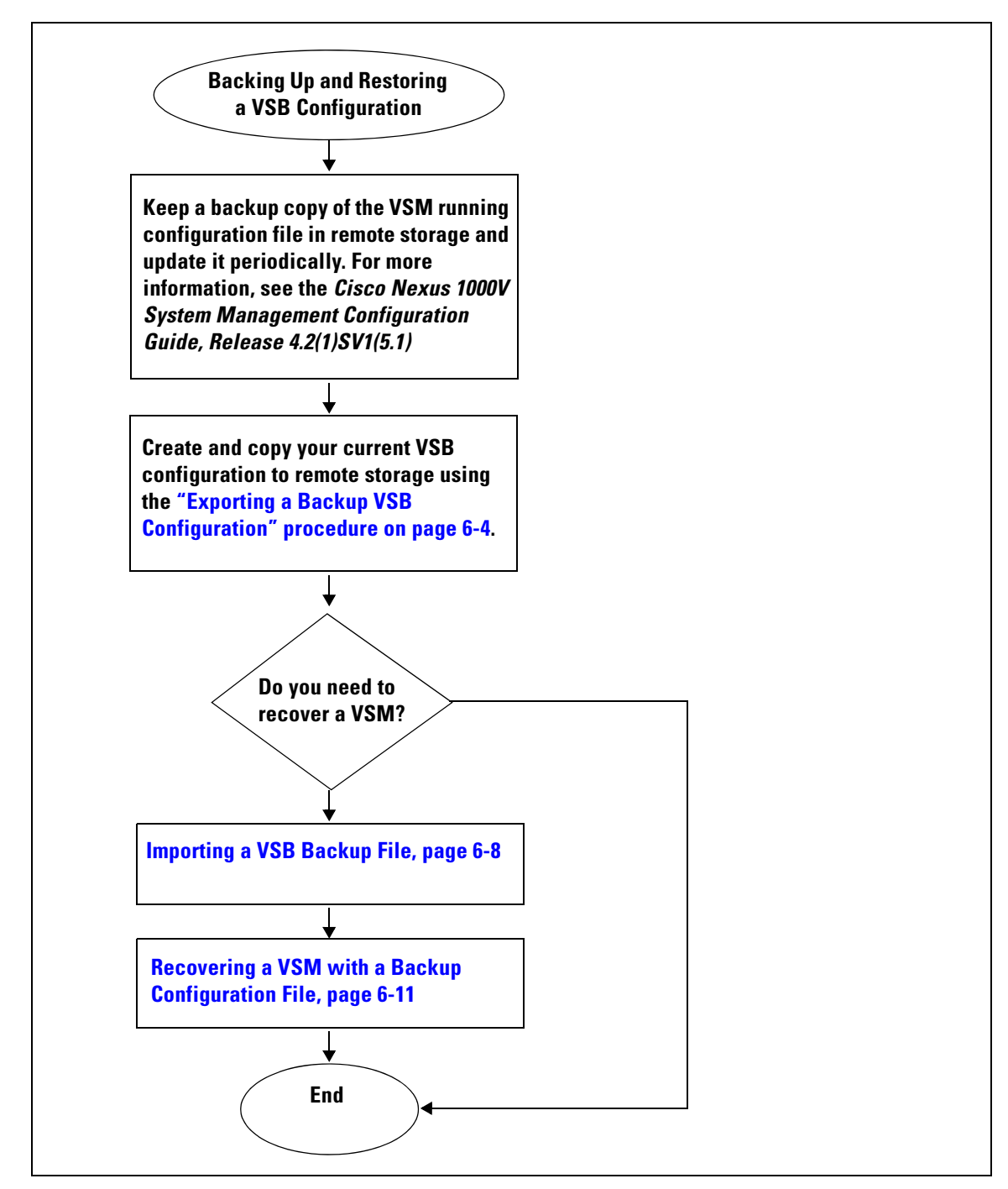

Г

# <span id="page-3-0"></span>**Exporting a Backup VSB Configuration**

You can use the following procedures to create a backup copy of a VSB, store it remotely, and then re-import it to either recover a VSM or move a VSB between Cisco Nexus Virtual Services Appliances.

- **•** [Creating a VSB Backup File, page](#page-3-1) 6-4
- **•** [Copying the VSB Backup File to External Storage, page](#page-6-0) 6-7

## <span id="page-3-1"></span>**Creating a VSB Backup File**

You can use this procedure to create a file for exporting a VSB.

#### **BEFORE YOU BEGIN**

Before beginning this procedure, you must know or do the following:

- You are logged in to the CLI of the Cisco Nexus Virtual Services Appliance in EXEC mode.
- **•** You know the name of the VSB for which you are creating a file to export.
- You have verified that the bootflash: export-import directory is empty. If files are present in this directory, you must delete them before starting this procedure.
- **•** You must shut down the VSB that you want to backup before creating the file to export. This procedure includes a step for shutting down the VSB and then a step to restart the VSB after creating the file.

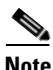

**Note** Multiple files may be created. Do not change the file suffix for numbering purposes. If you change the prefix for one file, then you must change it for all.

#### **SUMMARY STEPS**

- **1. dir bootflash:export-import**
- **2.** (Optional) **delete bootflash:export-import** *foldername*
- **3. config t**
- **4. virtual-service-blade** *name*
- **5. shutdown [primary | secondary]**
- **6. show virtual-service-blade summary**
- **7. export [primary | secondary]**
- **8. dir bootflash:export-import**
- **9. no shutdown [primary | secondary]**
- **10. show virtual-service-blade summary**

#### **DETAILED STEPS**

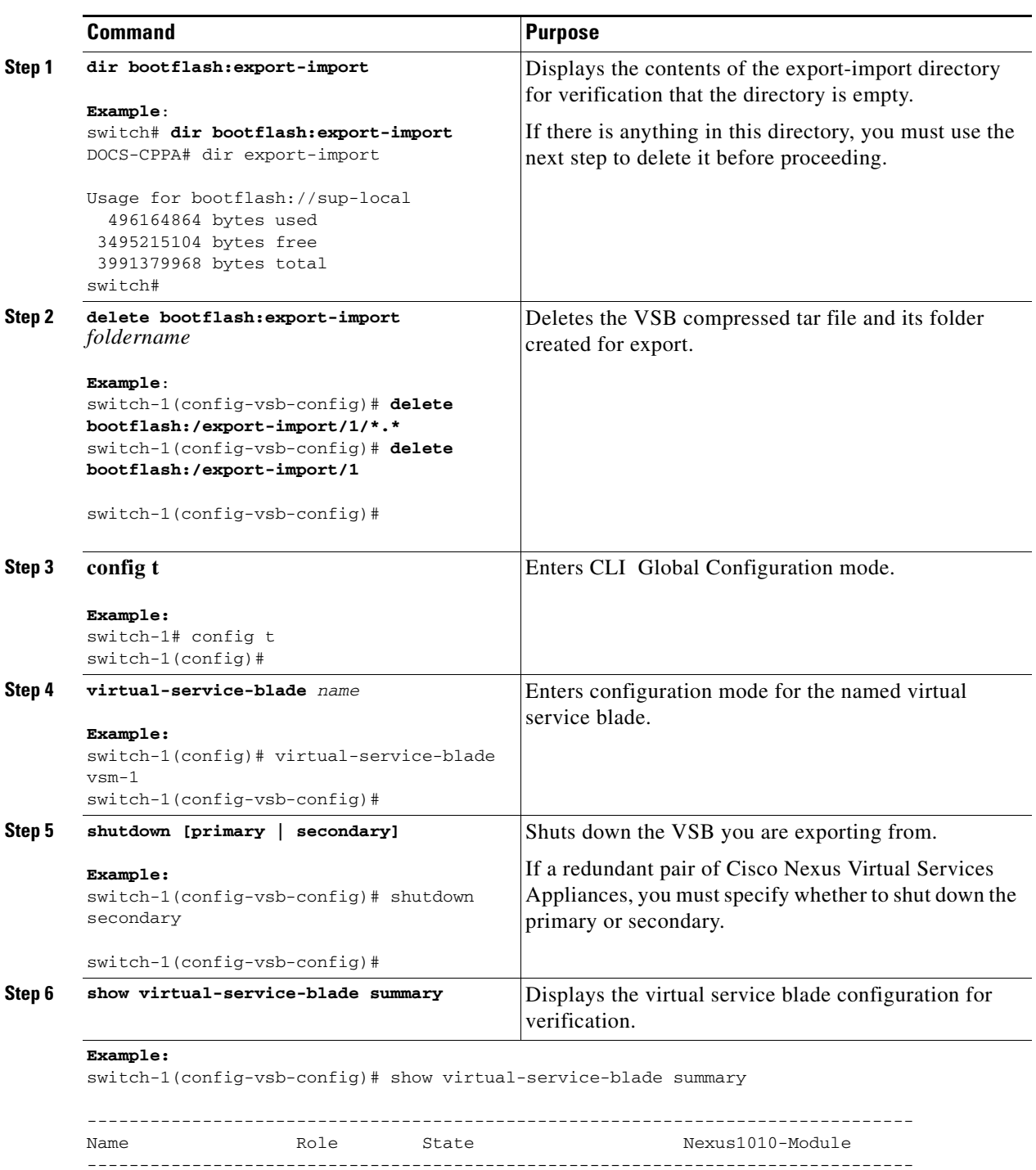

VSM1 PRIMARY VSB POWERED ON Nexus1010-PRIMARY SECONDARY VSB POWERED OFF

<span id="page-5-0"></span>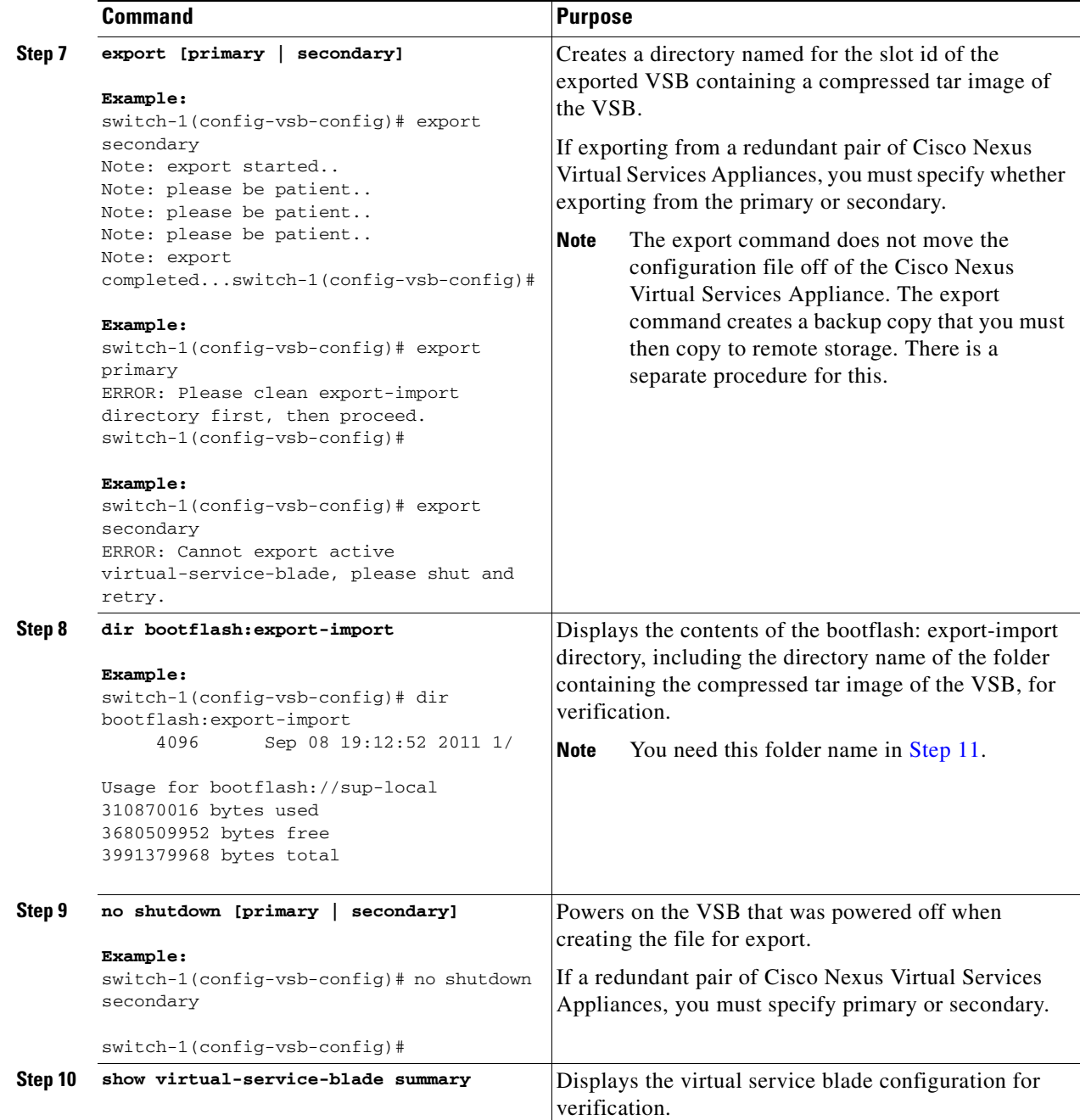

<span id="page-6-1"></span>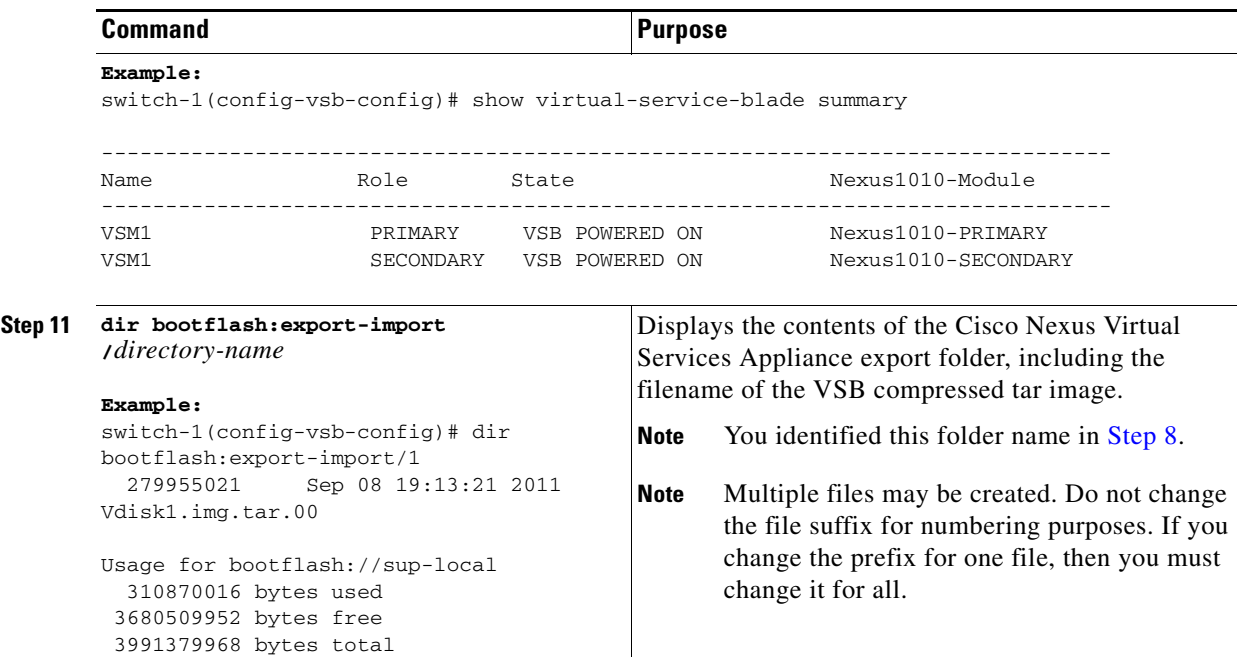

## <span id="page-6-0"></span>**Copying the VSB Backup File to External Storage**

Use this procedure to copy a VSB configuration file to remote storage and then delete the folder created for this purpose from the Cisco Nexus Virtual Services Appliance.

#### **BEFORE YOU BEGIN**

Before beginning this procedure, you must know or do the following:

**•** You have created a file to export using the ["Creating a VSB Backup File" procedure on page](#page-3-1) 6-4 and you know the name of this file and the name of the folder it resides in.

**Note** Multiple files may be created. If so, use the first filename in this procedure. Do not change the file suffix for numbering purposes. If you change the prefix for one file, then you must change it for all.

- **•** You are logged in to the CLI of the Cisco Nexus Virtual Services Appliance in EXEC mode.
- **•** You know name of the path to a remote storage location.
- **•** After copying the export backup file, delete the contents, including files and folders, of the export-import directory. Do not delete the export-import folder.

#### **SUMMARY STEPS**

- **1. copy bootflash:export-import/***folder-name***/***filename* **ftp:**
- **2. delete bootflash:export-import** *foldername*
- **3. dir**

#### **DETAILED STEPS**

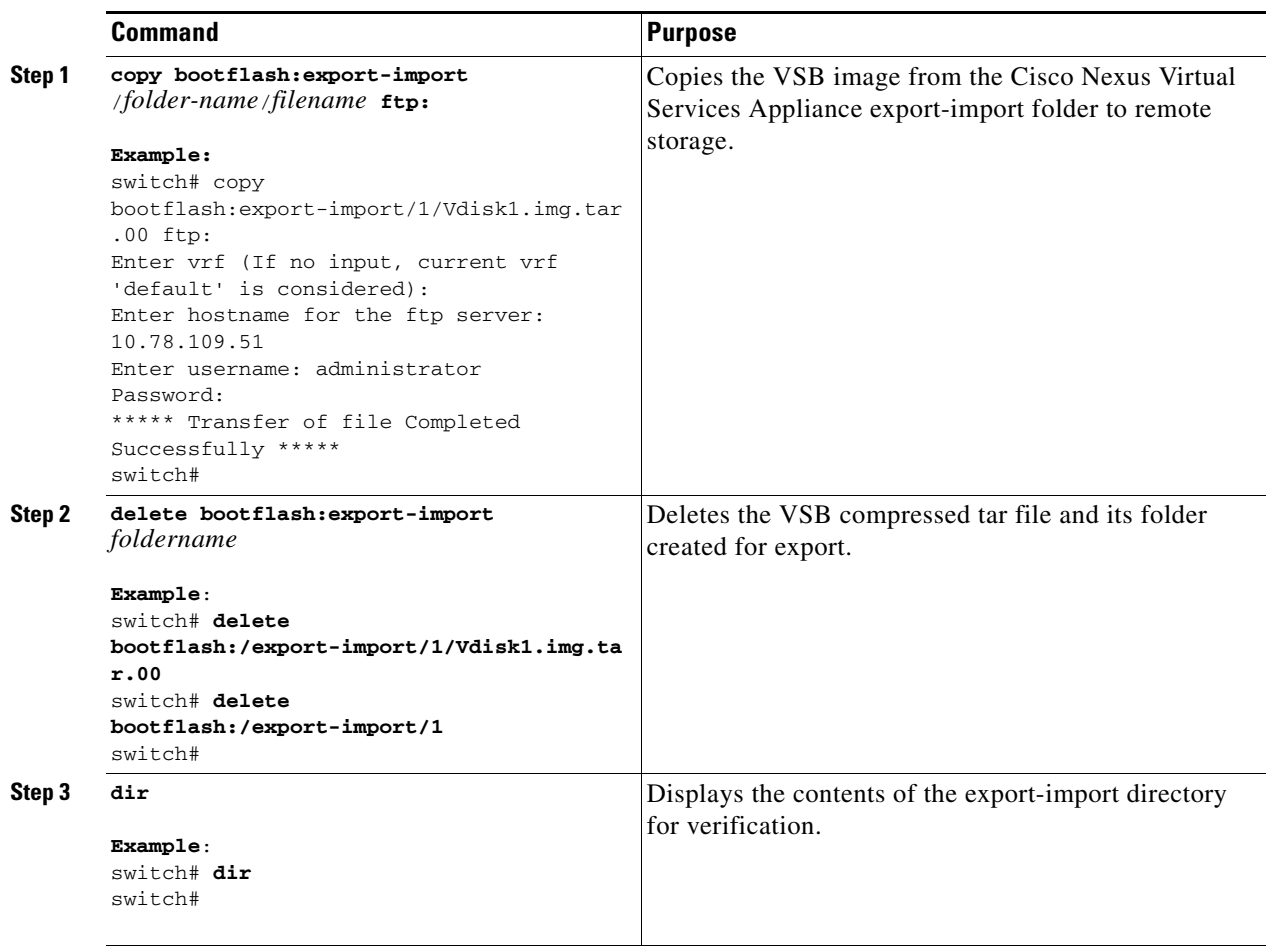

# <span id="page-7-0"></span>**Importing a VSB Backup File**

You can use the following procedure to import a previously-saved backup copy of a VSB from remote storage to the Cisco Nexus Virtual Services Appliance.

#### **BEFORE YOU BEGIN**

- You are logged in to the CLI of the active Cisco Nexus Virtual Services Appliance in EXEC mode.
- You have previously created and saved a copy of the Cisco Nexus Virtual Services Appliance configuration in a remote storage location using the ["Exporting a Backup VSB Configuration"](#page-3-0)  [procedure on page](#page-3-0) 6-4.

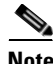

**Note** Multiple files may be created. If so, use only the first filename with the import command. Do not change the file suffix for numbering purposes. If you change the prefix for one file, then you must change it for all.

**•** You know the name of the VSB and the path to the remote storage location.

- You have verified that the bootflash: export-import directory is empty. If files are present in this directory, you must delete them before importing a VSB configuration file.
- If an imported VSB role does not match the role of the Cisco Nexus Virtual Services Appliance on which it is imported, then the VSB role should be changed internally to match the Cisco Nexus Virtual Services Appliance role.

#### **SUMMARY STEPS**

- **1. dir bootflash:export-import**
- **2.** (Optional) **delete bootflash:export-import** *foldername*
- **3. copy ftp:***filename* **bootflash:export-import**
- **4. config t**
- **5. virtual-service-blade** *name*
- **6. import [primary | secondary]** *filename*
- **7. show virtual-service-blade summary**
- **8. show virtual-service-blade name** *name*
- **9. copy running-config startup-config**

#### **DETAILED STEPS**

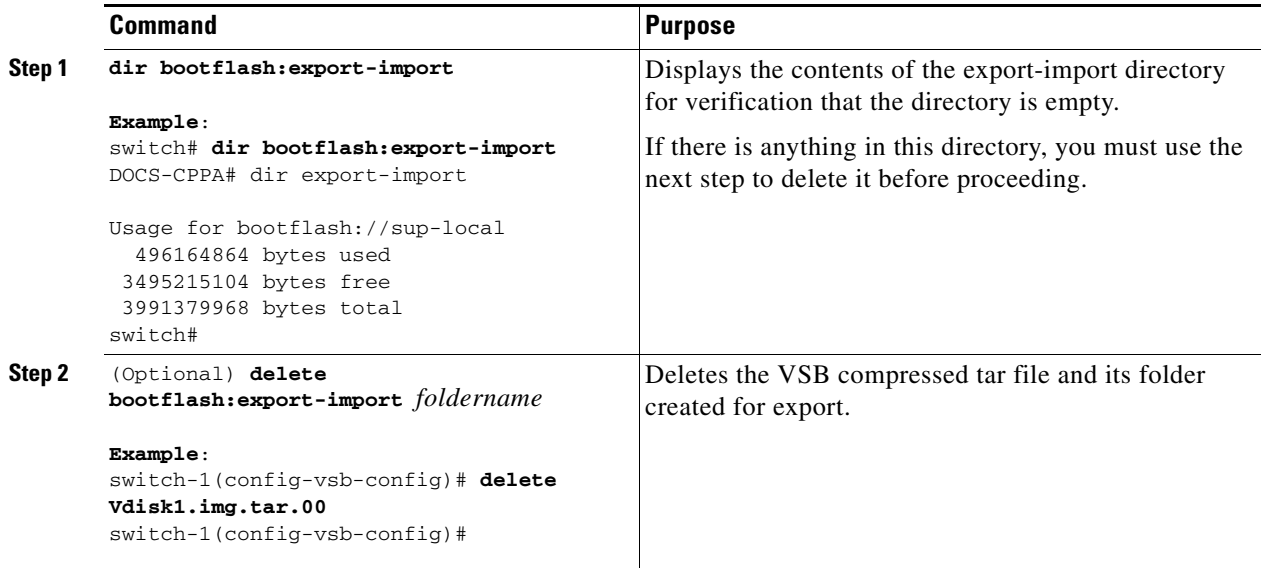

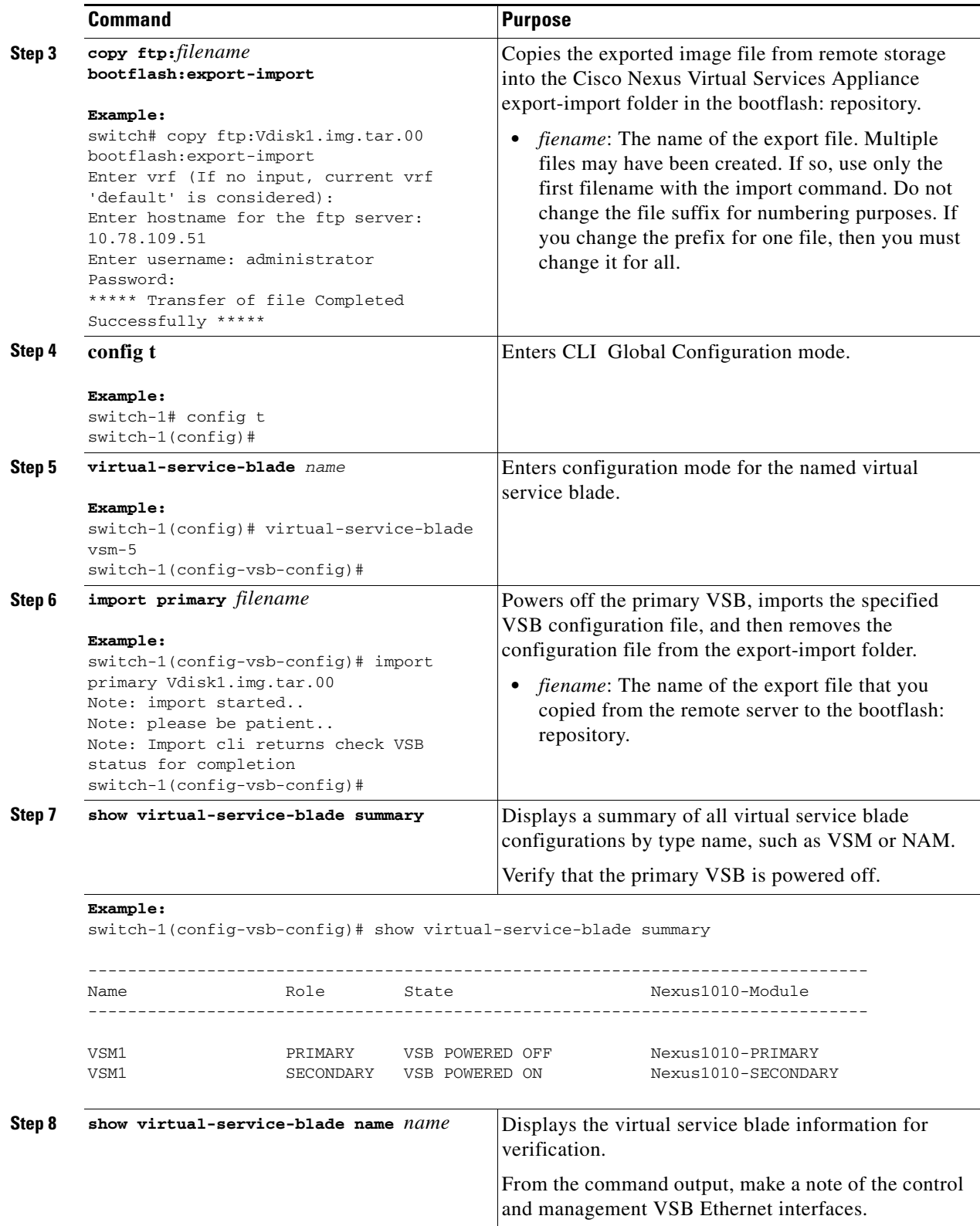

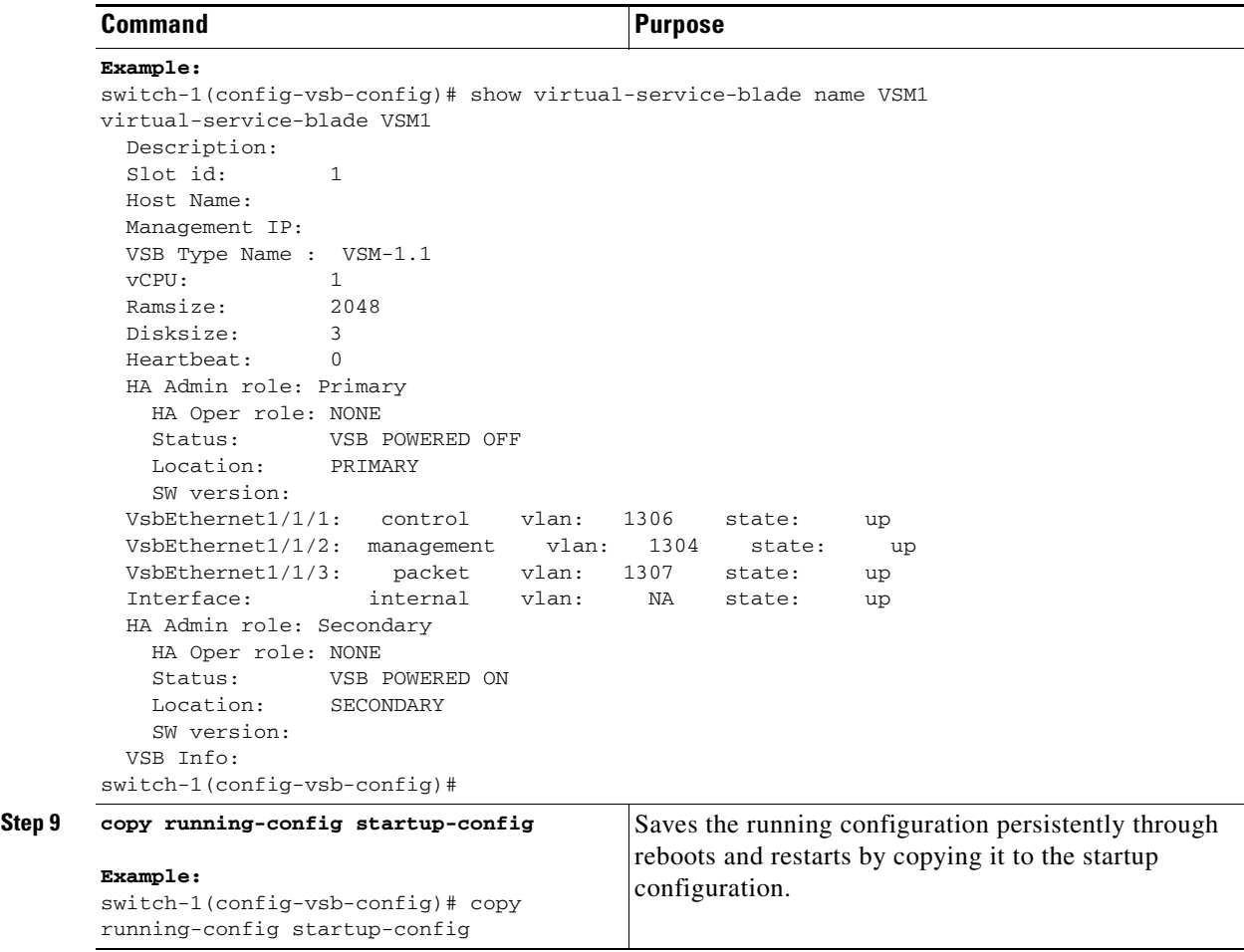

# <span id="page-10-0"></span>**Recovering a VSM with a Backup Configuration File**

You can use this procedure to recover a VSM using a backup configuration file.

#### **BEFORE YOU BEGIN**

Before beginning this procedure, you must know or do the following:

- **•** You have imported your backup copy of the configuration file using the ["Importing a VSB Backup](#page-7-0)  [File" procedure on page](#page-7-0) 6-8.
- **•** You have a copy of the VSM running configuration in remote storage.
- **•** You are logged in to the CLI of the Cisco Nexus Virtual Services Appliance in EXEC mode.
- This procedure includes a step for updating Cisco Nexus 1000V licenses. For more information, see the *Cisco Nexus 1000V License Configuration Guide, Release 4.2(1)SV1(5.1)*.
- **•** This procedure requires you to shutdown the VSM management and control ports to prevent communication with VEMs and vCenter during the recovery. You need to know the IDs of the VSM control and management ports and the VSB serial port.
- **•** This procedure requires you to setup the VSM software. You need to have the following information available for the VSM VSB:

- **–** Admin password
- **–** Domain ID
- **–** HA Role (must be set to the same role as that of the VSM on which it is imported)
- **–** Management 0 IP address
- **–** Management 0 netmask
- **–** Default gateway IP address

For detailed information about setting up the VSM software, see the *Cisco Nexus 1000V Getting Started Guide, Release 4.2(1)SV1(5.1)*

For detailed information about the vCenter server connection, see the

**Step 1** From the Cisco Nexus Virtual Services Appliance, shut down the control and management interfaces of the VSM VSB.

```
config t
interface vethernet slot/port
shut
Example:
switch-1# config t
switch-1(config)# interface vethernet1/1
switch-1(config-if)# shut
```
The VSM management and control interfaces are no longer communicating with VEMs and vCenter.

**Step 2** Verify that the control and management interfaces are down.

```
show virtual-service-blade name name
```

```
Example:
switch-1(config)# show virtual-service-blade name VSM1
virtual-service-blade VSM1
  Description: 
 Slot id: 1
  Host Name: 
  Management IP: 
  VSB Type Name : VSM-1.1
 vCPU\cdot 1
  Ramsize: 2048
  Disksize: 3
  Heartbeat: 0
  HA Admin role: Primary 
    HA Oper role: NONE
    Status: VSB POWERED OFF
    Location: PRIMARY
    SW version: 
  VsbEthernet1/1/1: control vlan: 1306 state: down
  VsbEthernet1/1/2: management vlan: 1304 state: down
  VsbEthernet1/1/3: packet vlan: 1307 state: up
 Interface: internal vlan: NA state: up
  HA Admin role: Secondary 
    HA Oper role: NONE
    Status: VSB POWERED ON
    Location: SECONDARY
    SW version: 
  VSB Info: 
switch-1(config)#
```
**Step 3** Power on the VSB VSM.

**virtual-service-blade** *name* **no shutdown [primary | secondary]**

```
Example:
switch-1(config)# virtual-service-blade VSM1
switch-1(config)# no shutdown primary
switch-1(config)#
```
- **Step 4** Log in to Cisco Nexus Virtual Services Appliance serial port of the primary VSM.
- **Step 5** Erase the startup configuration.

**config t write erase** 

```
Example:
n1000v# config t
n1000v(config)# write erase
Warning: This command will erase the startup-configuration.
Do you wish to proceed anyway? (y/n) [n] y
```
The previous configuration is erased. You will replace it with the previously-saved backup of your running configuration in [Step](#page-13-0) 11.

#### **Step 6** Reboot the system.

#### **reload**

```
n1000v# reload
This command will reboot the system. (y/n)? [n] y
2009 Oct 30 21:51:34 s1 %$ VDC-1 %$ %PLATFORM-2-PFM_SYSTEM_RESET: Manual system restart 
from Command Line Interface
n1000v#
```
The Cisco Nexus Virtual Services Appliance boots up and the setup wizard starts.

- **Step 7** Use the setup wizard to configure the VSM. Accept defaults for all except the following:
	- **•** Admin password
	- **•** Domain ID
	- **•** HA Role (must be set to the same role as that of the VSM on which it is imported)
	- **•** Management 0 IP address
	- **•** Management 0 netmask
	- **•** Default gateway IP address

#### **Example**:

```
---- System Admin Account Setup ----
Enter the password for "admin": 
Confirm the password for "admin": 
Enter the domain id<1-4095>: 152
Enter HA role[standalone/primary/secondary]: primary
```
#### [#########################################] 100%

```
 ---- Basic System Configuration Dialog ----
This setup utility will guide you through the basic configuration of
the system. Setup configures only enough connectivity for management
of the system.
*Note: setup is mainly used for configuring the system initially,
when no configuration is present. So setup always assumes system
defaults and not the current system configuration values.
Press Enter at anytime to skip a dialog. Use ctrl-c at anytime
to skip the remaining dialogs.
```

```
Would you like to enter the basic configuration dialog (yes/no): yes
Create another login account (yes/no) [n]: no
Configure read-only SNMP community string (yes/no) [n]: no
Configure read-write SNMP community string (yes/no) [n]: no
Enter the switch name: n1000v
Continue with Out-of-band (mgmt0) management configuration? [yes/no] [y]: yes
Mgmt0 IPv4 address: 172.28.15.152 
Mgmt0 IPv4 netmask: 255.255.255.0
Configure the default-gateway: (yes/no) [y]: yes
```

```
IPv4 address of the default gateway : 172.23.233.1
Enable the telnet service? (yes/no) [y]: no
Enable the ssh service? (yes/no) [y]: no
Enable the http-server? (yes/no) [y]: no
Configure NTP server? (yes/no) [n]: no
Configure svs domain parameters? (yes/no) [y]: no
Vem feature level will be set to 4.2(1) SV1(4),
Do you want to reconfigure? (yes/no) [n] no
```
The system summarizes the new setup configuration.

**Step 8** Copy the running configuration to the startup configuration.

#### **copy running-config startup-config**

```
Example:
n1000v# copy running-config startup-config
[########################################] 100%
n1000v#
```
**Step 9** Reopen the management interface of the VSM VSB.

```
config t
interface vethernet slot/port
no shut
Example:
switch-1# config t
```

```
switch-1(config)# interface vethernet1/2
switch-1(config-if)# no shut
```
The VSM management interface is again communicating with VEMs and vCenter.

**Step 10** Verify that the management interface is up.

```
show virtual-service-blade name name
```

```
Example:
switch-1(config)# show virtual-service-blade name VSM1
virtual-service-blade VSM1
. . . 
VsbEthernet1/1/1: control vlan: 1306 state: down
  VsbEthernet1/1/2: management vlan: 1304 state: up
  VsbEthernet1/1/3: packet vlan: 1307 state: up
 Interface: internal vlan: NA state: up
. . . 
switch-1(config)#
```
**copy bootflash:***filename*

#### **Example:**

```
switch-1(config)# copy bootflash:VSM1-periodic-startup-config.txt running-config
switch-1(config)#
```
<span id="page-13-0"></span>**Step 11** Copy your saved running configuration backup to the VSM bootflash.

**Step 12** Copy the running configuration to the startup configuration.

**copy running-config startup-config**

```
Example:
n1000v# copy running-config startup-config
[########################################] 100%
n1000v#
```
**Step 13** Reopen the control interface of the VSM VSB.

```
config t
interface vethernet slot/port
no shut
Example:
switch-1# config t
switch-1(config)# interface vethernet1/1
switch-1(config-if)# no shut
```
The VSM control interface is again communicating with VEMs and vCenter.

**Step 14** Verify that the control interface is up.

**show virtual-service-blade name** *name*

```
Example:
switch-1(config)# show virtual-service-blade name VSM1
virtual-service-blade VSM1
. . . 
VsbEthernet1/1/1: control vlan: 1306 state: up
  VsbEthernet1/1/2: management vlan: 1304 state: up
  VsbEthernet1/1/3: packet vlan: 1307 state: up
  Interface: internal vlan: NA state: up
. . .
switch-1(config)#
```
**Step 15** Check the modules by entering the **show module** command at the VSM CLI.

#### **Example**:

```
n1000v(config)# show module
Mod Ports Module-Type and Model Model Status
--- ----- -------------------------------- ------------------ ------------
1 0 Virtual Supervisor Module Nexus1000V active *
2 0 Virtual Supervisor Module Nexus1000V ha-standby
3 248 Virtual Ethernet Module NA ok
4 248 Virtual Ethernet Module NA ok
Mod Sw Hw 
     --- ---------------- ------------------------------------------------ 
1 4.2(1)SV1(4a) 0.0 
2 4.2(1)SV1(4a) 0.0 
3 4.2(1)SV1(4a) VMware ESXi 4.0.0 Releasebuild-208167 (1.9) 
4 4.2(1)SV1(4a) VMware ESX 4.1.0 Releasebuild-260247 (2.0) 
Mod MAC-Address(es) Serial-Num
--- -------------------------------------- ----------
1 00-19-07-6c-5a-a8 to 00-19-07-6c-62-a8 NA
2 00-19-07-6c-5a-a8 to 00-19-07-6c-62-a8 NA
3 02-00-0c-00-03-00 to 02-00-0c-00-03-80 NA
4 02-00-0c-00-04-00 to 02-00-0c-00-04-80 NA
Mod Server-IP Server-UUID Server-Name
--- --------------- ------------------------------------ --------------------
```

```
1 10.78.109.44 NA NA
      2 10.78.109.44 NA NA
      3 10.78.109.72 44454c4c-4300-1046-8043-b6c04f563153 10.78.109.72
      4 10.78.109.71 44454c4c-3300-1056-8057-b3c04f583153 10.78.109.71
       * this terminal session 
      n1000v(config)#
Step 16 Enable the HA peer.
      enable [primary | secondary]
      Example:
      switch-1(config)# enable secondary
      The VSM is again operating in HA mode with a primary and secondary module. 
Step 17 You have completed this procedure.
```
# <span id="page-15-0"></span>**Verifying the Backup and Recovery**

To verify the backup and recovery, use the following commands:

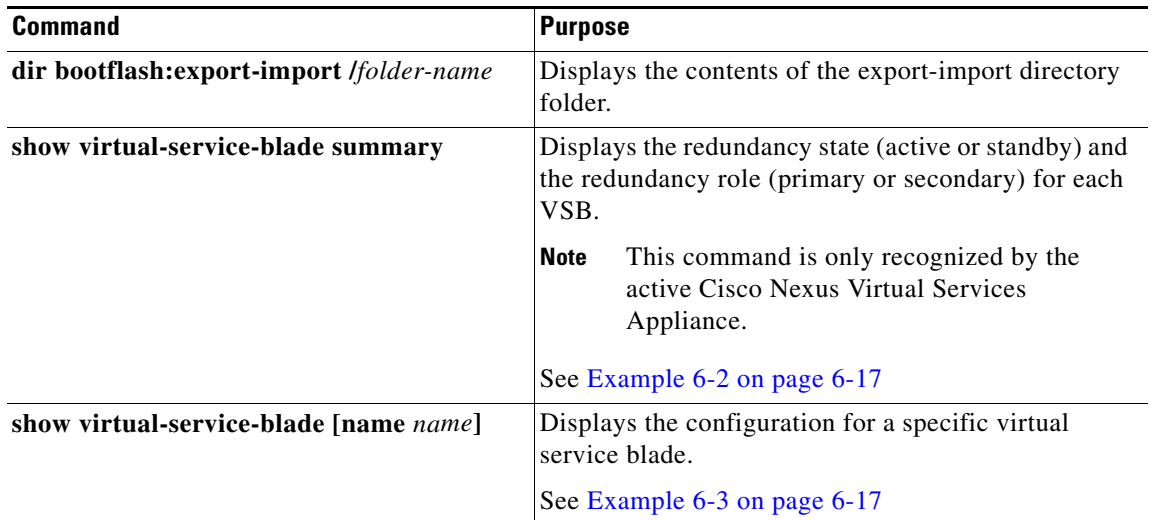

#### *Example 6-1 export-import directory*

```
switch-1(config-vsb-config)# dir bootflash:export-import/1
   279955021 Sep 08 19:13:21 2011 Vdisk1.img.tar.00
Usage for bootflash://sup-local
  310870016 bytes used
  3680509952 bytes free
  3991379968 bytes total
```
#### <span id="page-16-1"></span>*Example 6-2 Virtual Service Blade Summary*

switch-1(config-vsb-config)# **show virtual-service-blade summary**

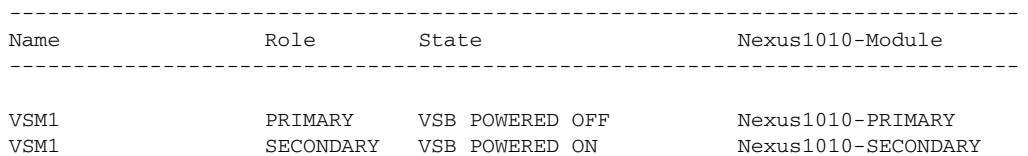

#### <span id="page-16-2"></span>*Example 6-3 Virtual Service Blade*

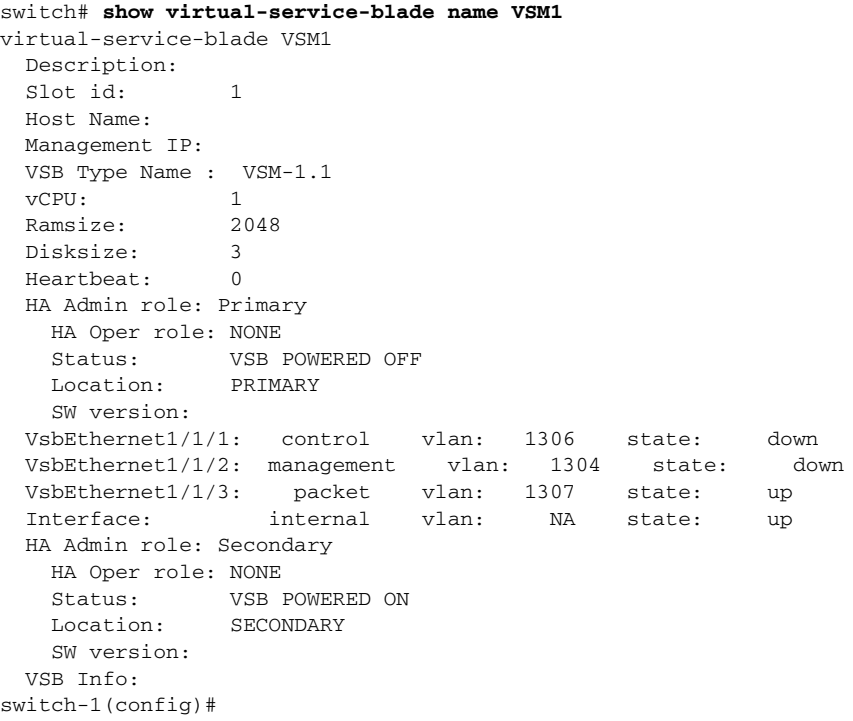

# <span id="page-16-0"></span>**Additional References**

For additional information related to implementing system-level HA features, see the following sections:

- [Related Documents, page](#page-17-1) 6-18
- **•** [Standards, page](#page-17-2) 6-18
- **MIBs**, page 6-18
- **•** [RFCs, page](#page-17-4) 6-18

# <span id="page-17-1"></span>**Related Documents**

![](_page_17_Picture_147.jpeg)

# <span id="page-17-2"></span>**Standards**

![](_page_17_Picture_148.jpeg)

# <span id="page-17-3"></span>**MIBs**

![](_page_17_Picture_149.jpeg)

# <span id="page-17-4"></span>**RFCs**

![](_page_17_Picture_150.jpeg)

# <span id="page-17-0"></span>**Feature History for Export and Import**

This section provides the export and import feature release history.

![](_page_17_Picture_151.jpeg)